# **上野学園中学校** Web**出願の手引き**

### 出願登録は**1月10日(水)9:00**から可能です。 説明会・イベント等で受験生登録がお済みの方はその際のID・パスワードを利用して ログインしてください。

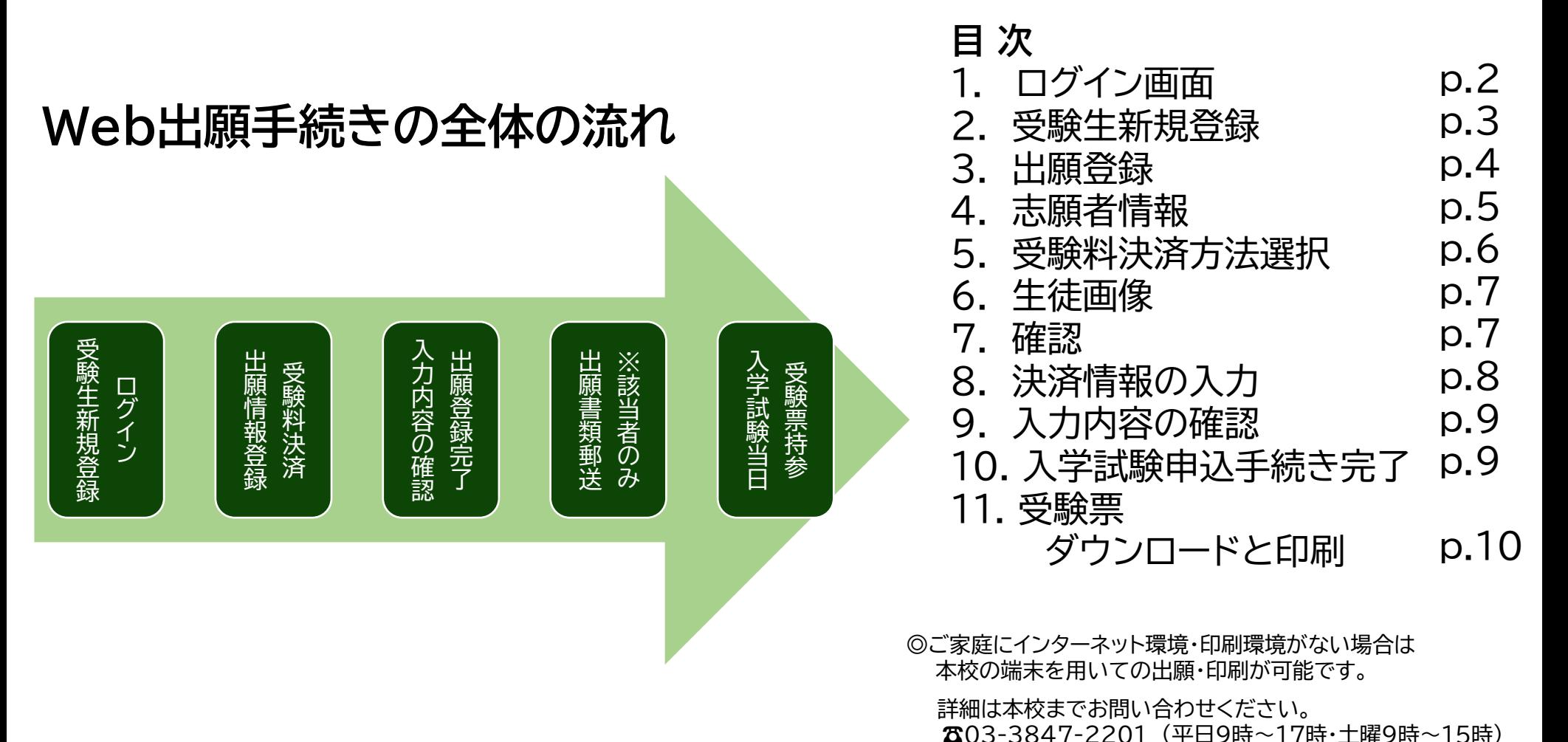

1

### 1.ログイン画面

本校ホームページ「【中学受験】Web出願手続きについてのご案内」より、該当する出願ページ を選択いただき、ログインしてください。

学校説明会や個別相談会等で登録済みの方は同じIDとパスワードでお入りください。

未登録の方はまず「受験生新規登録」を行ってください。登録時はメールの送受信環境が必要 です。

【ご注意】キャリアメールをご利用の場合は、ドメイン指定受信設定をご確認ください。 ドメインは **@uenogakuen.ed.jp**です。

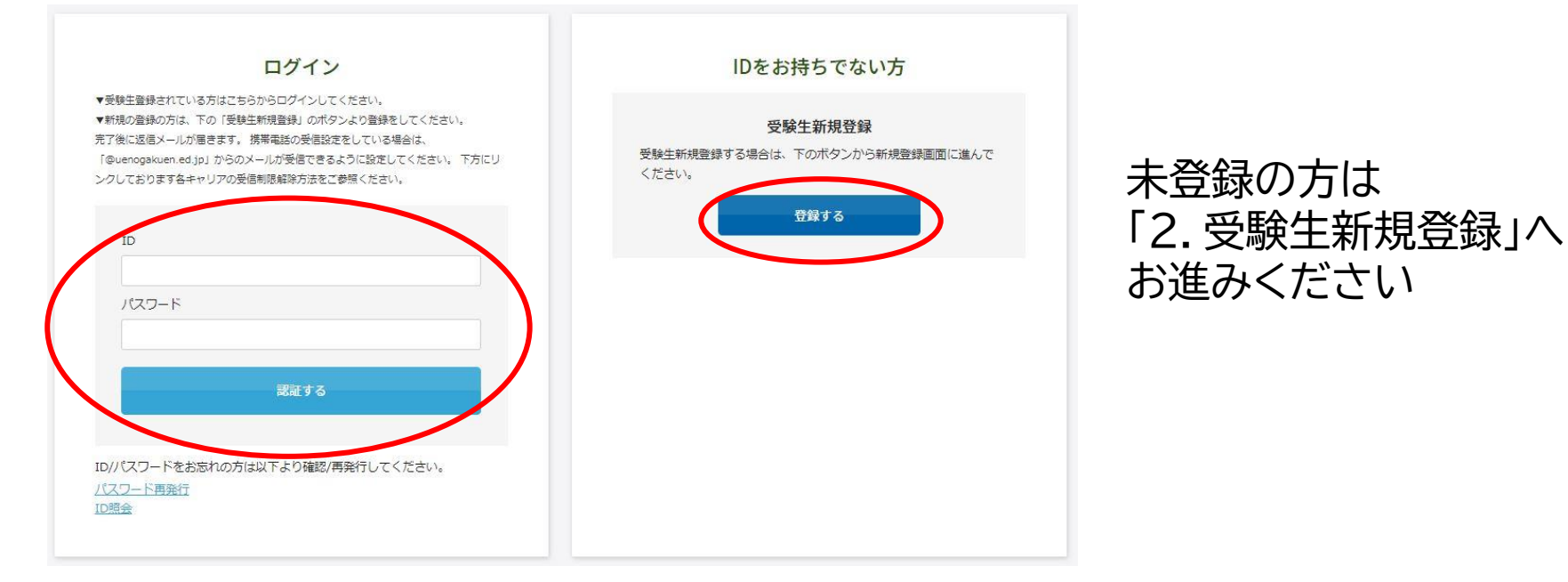

### 登録済みの方は 「3.出願登録」へお進みください <sup>2</sup>

### 2.受験生新規登録

### 「受験生新規登録」 登録する |をクリックすると次の画面が表示されます。 必要箇所にご入力いただき、登録してください。

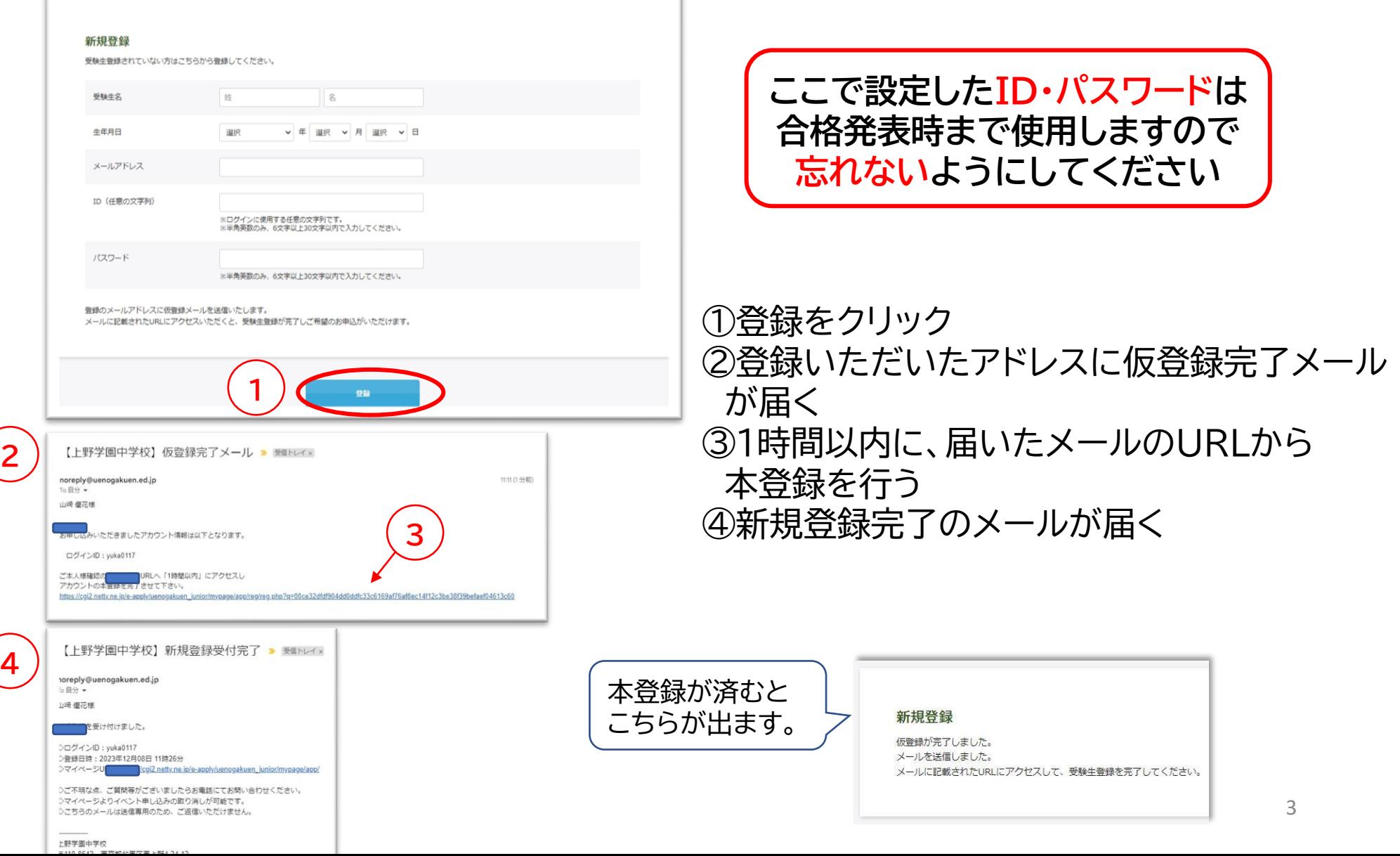

### 3.出願登録

### 出願ページは**普通コース**・**音楽コース**・**国際コース**で分かれています。 よくご確認いただき、出願登録をお願いいたします。

出願ページ例

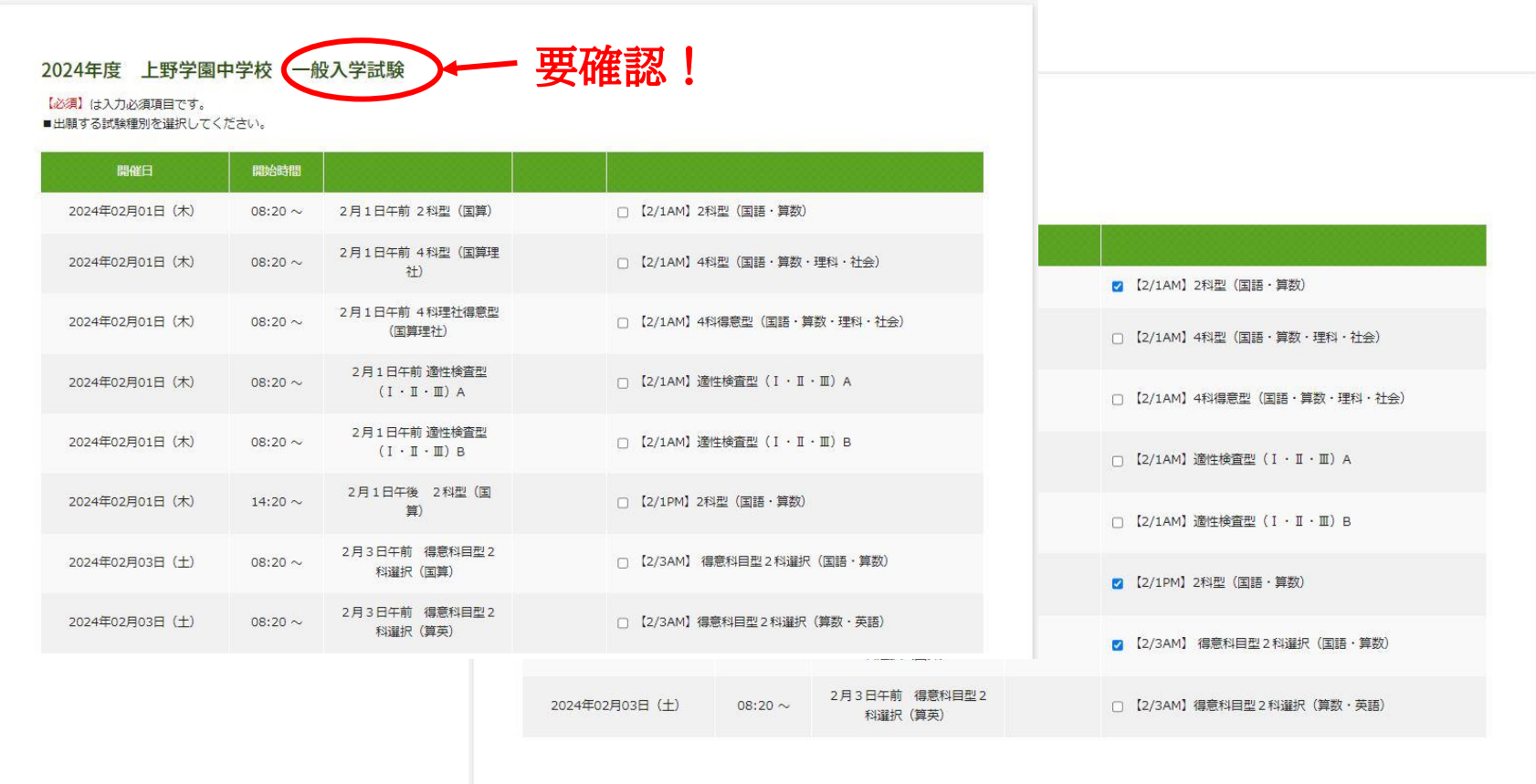

出願する区分に☑ を付けてください。(複数選択可能) ※2区分以上同時出願で受験料が計30,000円以上になる場合は、 一律25,000円となります。  $\Delta$ 

### 続いて、下部に続く受験生本人や住所、連絡先、保護者情報等の必要内容を全て入力 してください。

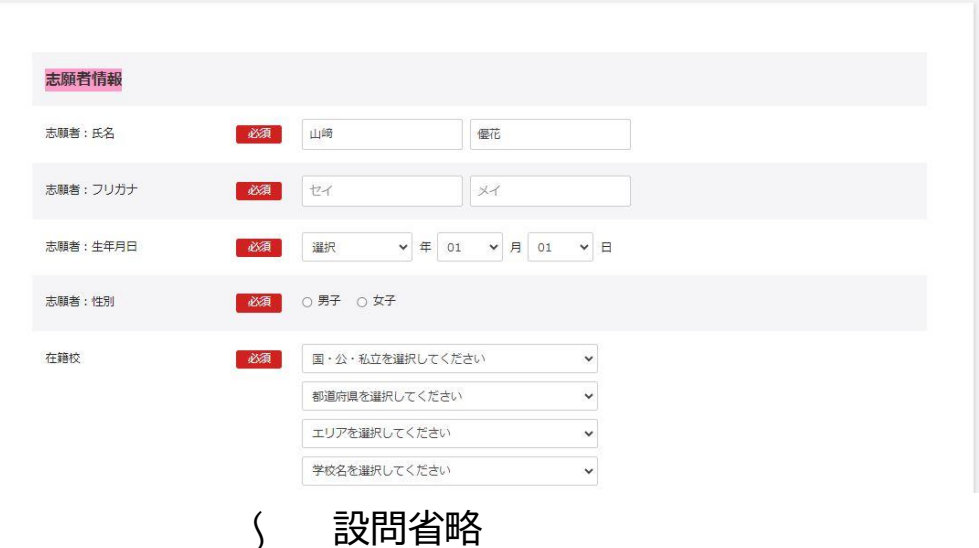

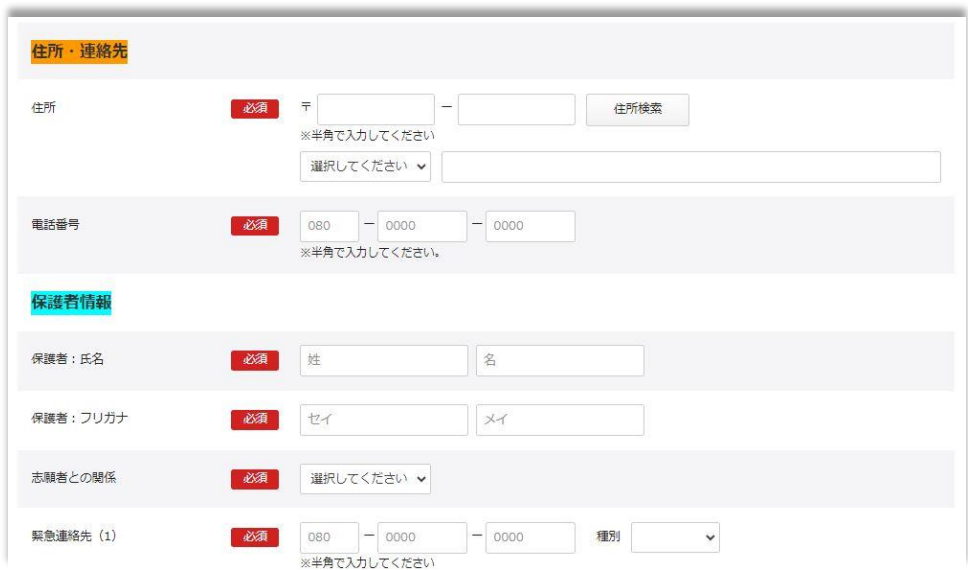

### 5. 受験料決済方法選択

受験料の決済方法を選択してください。以下の方法でのお支払いが可能です。 ① クレジットカード JCB、AMEX、Diners、VISA、MASTER ② コンビニ セブンイレブン、ファミリーマート、ローソン、ミニストップ、セイコーマート、 デイリーヤマザキ

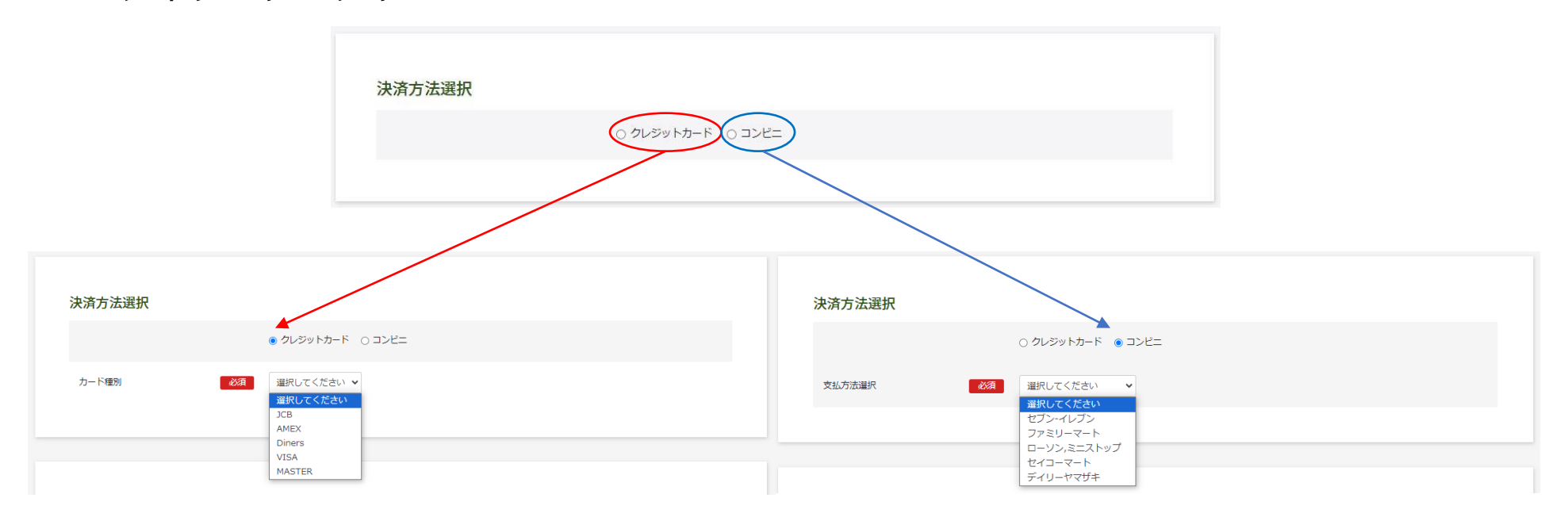

6 ★ コンビニ決済をご利用の場合、システム上の都合により、決済の期限が本来の出願申込 み可能な期限と異なります。 出願したい試験日の2日前(セブンイレブンの場合は4日前)までにお申し込みください。 こちらの期日を過ぎた場合、コンビニでのお支払いは選択できなくなります。 恐れ入りますがクレジットカードでの決済をお願いします。

### 6.生徒画像

入学試験当日にご持参いただく受験票には、受験生本人の顔写真の貼付が必要となります が、出願時に顔写真をアップロードしていただくことも可能です。 アップロードには写真の画像データが必要です。Web出願に使用する端末(PC、スマートフォ ン、タブレット等)にデータを取り込んで登録ください。 ※スマートフォンやタブレット等で撮影したものでも構いません。 ※後からでもマイページから修正・変更ができます。

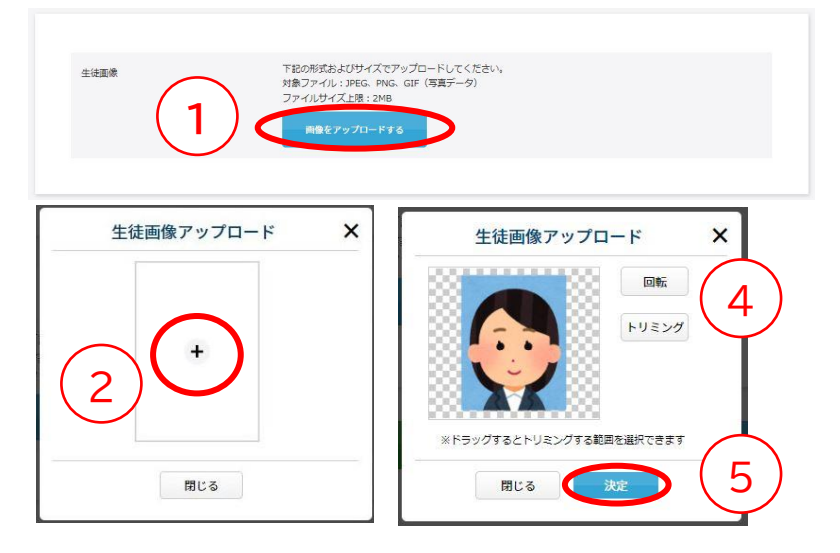

①「画像をアップロードする」をクリック ②中央の+をクリック ③データを選んで取り込む ④回転やトリミングで合わせる ⑤決定ボタンを押す

★画像アップロードを行わない場合は、タテ4cm×ヨコ3cmの顔写真を1枚ご用意ください。

7. 入力が全て終わったら、確認ボタンを押す

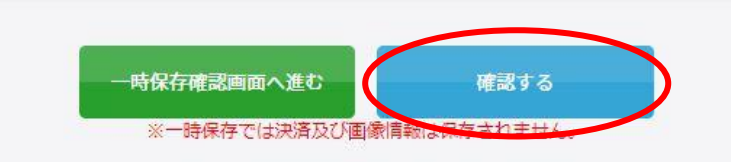

※赤字にあるように、一時保存では決済及び画像情報は 保存されません。ご注意ください。 <sup>7</sup>

## 8.決済情報の入力(決済サイトへ)

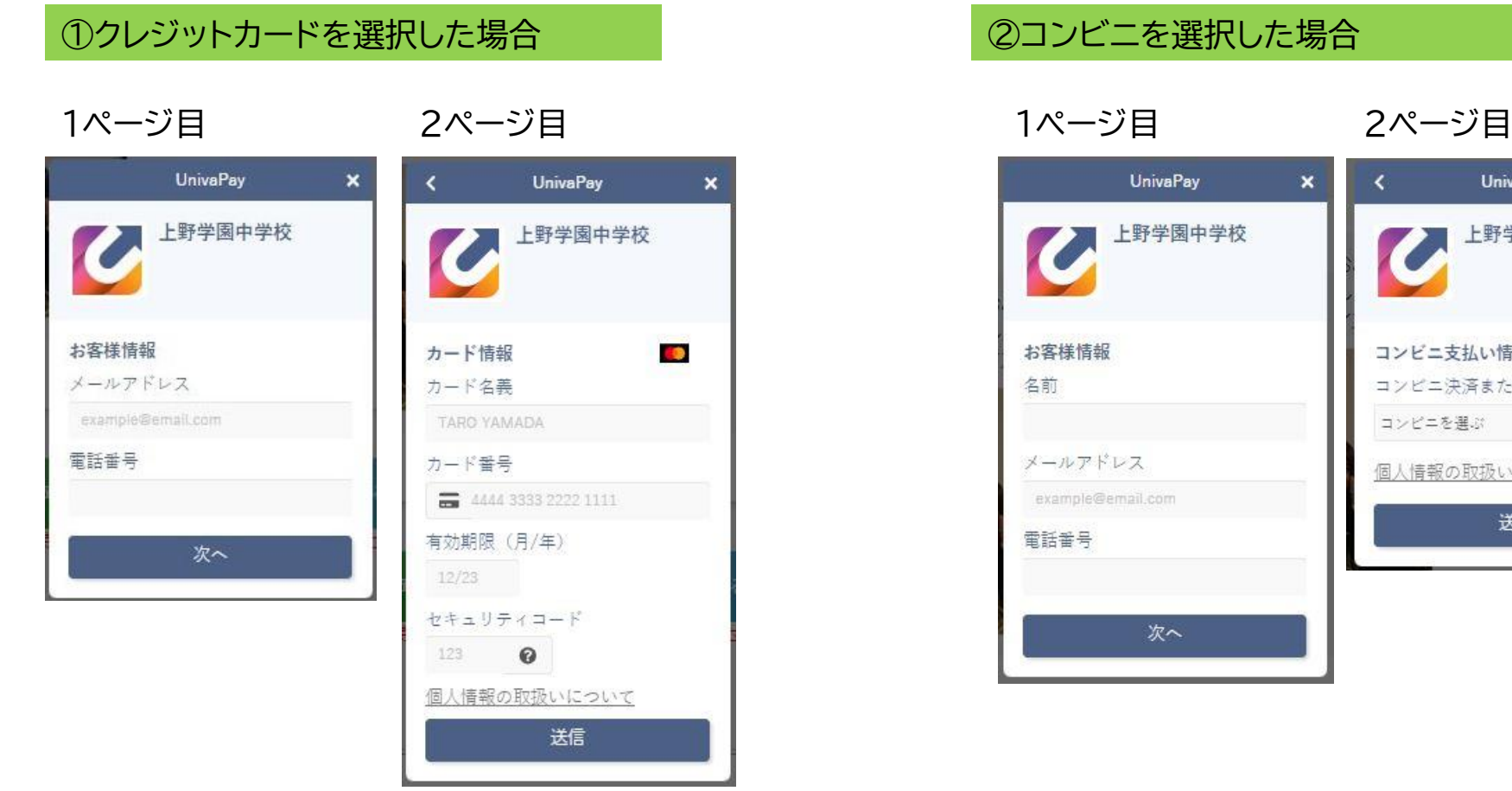

8

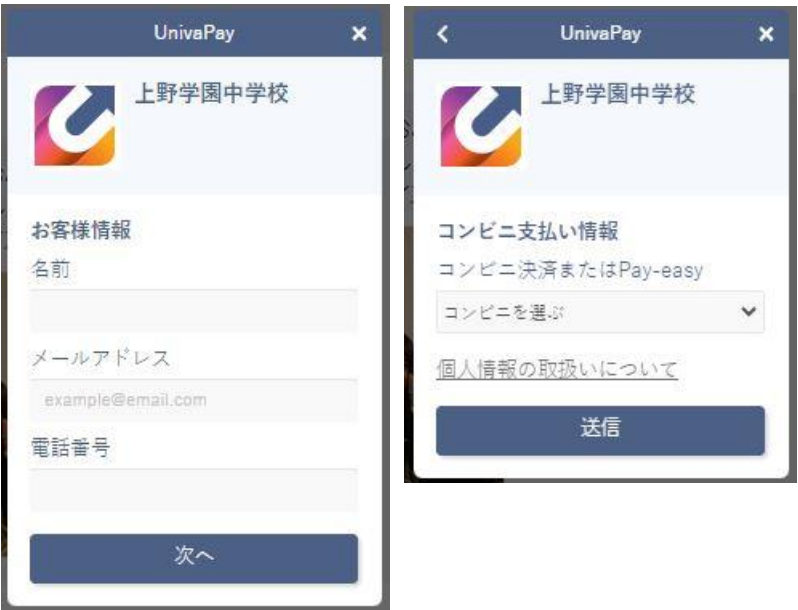

①クレジットカード ②コンビニ

ともに事務手続料がかかります。決済方法により金額は異なりますが、自己負担と なりますのでご承知おきください。

なお、受験料決済後、本校からの領収書の発行はいたしかねます。

クレジットカードの利用明細やコンビニ支払の際の払込領収書・お客様控等にてご 確認をお願いいたします。

## 9.入力内容確認

### 下記の確認内容が表示されます。修正事項があれば、修正を行います。

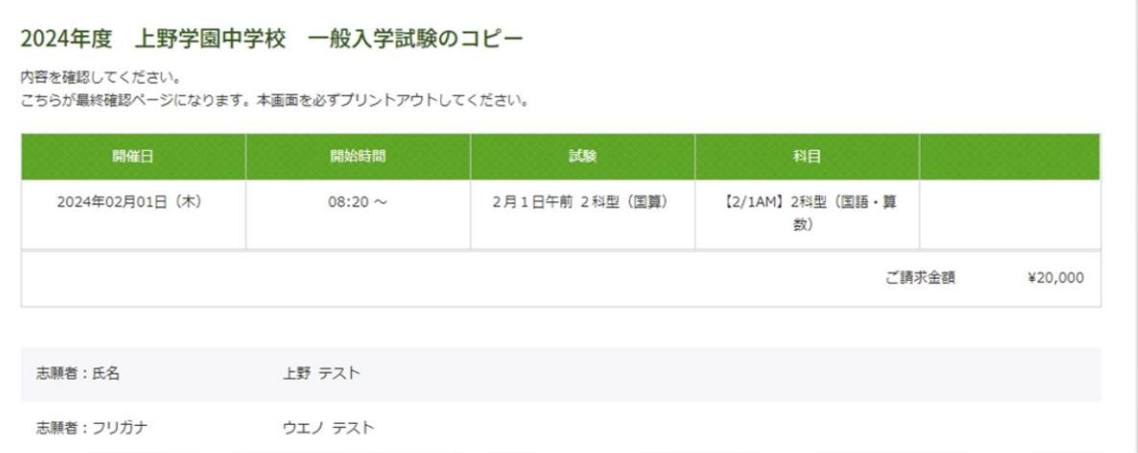

### 試験日等、間違いがないか、確認をお願いいたします。 修正 きクリックすると入力画面に戻ります。(戻った場合、決済情報の再入力が必要になる場合があります。) をクリックすると登録が確定します。 確認

【注意】出願登録完了後は受験料の返金は一切できません。よくご確認の上、登録をお願いいたします。

### 10.入学試験申し込み手続き完了

2024年度 上野学園中学校 一般入学試験のコピー

登録が完了いたしました。登録のメールアドレスにメールを送信いたしました。返信メールが届かない場合は、入力したご自身のメールアドレスをご確認ください。

完了メールがお手元に届いているか、必ずご確認ください。

## 11.受験票ダウンロードと印刷

## ①前ページで届いたメールの「▼受験票のダウンロードはこちら▼」のURLを開きます。

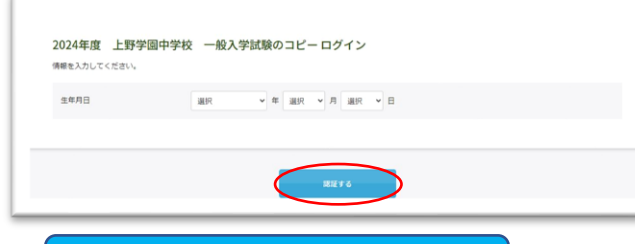

②認証のために生年月日を入力し、<mark>確認する</mark> ボタンを クリックしてください。

# ③<mark> 受験票ダウンロード |をクリックし、ダウンロードします。</mark>

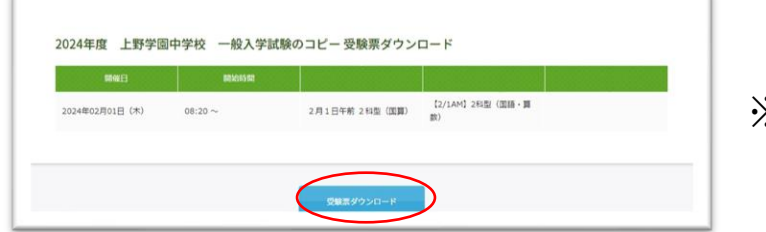

※24時間ダウンロード可能

## ④A4サイズ・横向きで印刷してください。

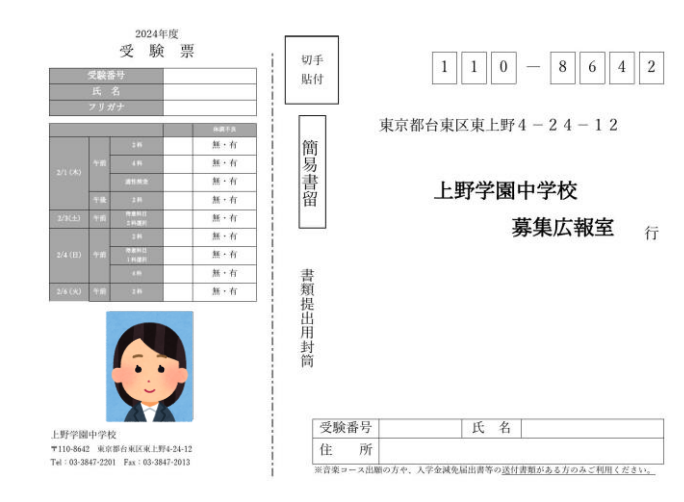

- ・生徒顔写真をアップロードしている場合はカラーで 印刷し、切り取り線で切り離してください。
- ・左側の受験票は、入学試験当日必ずご持参ください。 (写真添付の方は、忘れずにお願いします。)
- ・受験票右側の宛名ラベルは音楽コース出願の方や、 入学金減免届出書等の送付書類がある方のみ のご利用となります。

【スマートフォンで受験票PDFが開けない場合】 PDFを開くためのアプリがあるか、ご確認ください。 無いようでしたら、アプリをインストールしていただくか、もしくはパソコンに転送して ご確認ください。

### 【印刷がご自宅でできない場合】

印刷サービスを実施しているコンビニエンスストアなどを利用して、印刷をしてくだ さい。

### ・PCをご利用の方の印刷

PDFの受験票データをコンビニエンスストア設置のプリンターが対応している記録 メディア(USBフラッシュメモリ等)にコピーしコンビニエンスストア店頭へお持ちく ださい(詳細は各店舗にお問い合わせください)。

### ・スマートフォンから印刷

ご利用のコンビニエンスストアのマルチコピー機を利用して、 印刷をお願いします(詳細は各店舗にお問い合わせください) 。

※ コンビニエンスストアのネットワークプリントサービス を利用する場合、詳細は各コンビニエンスストアの ホームページ内にあるマルチコピー機についての 案内をご確認ください。

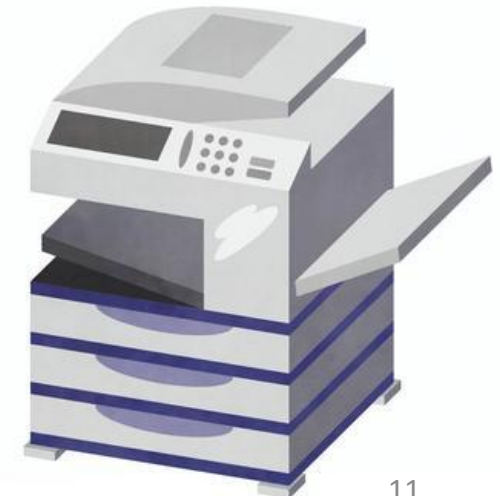